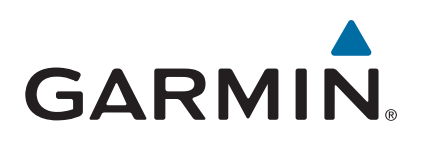

# **vívoactive®**

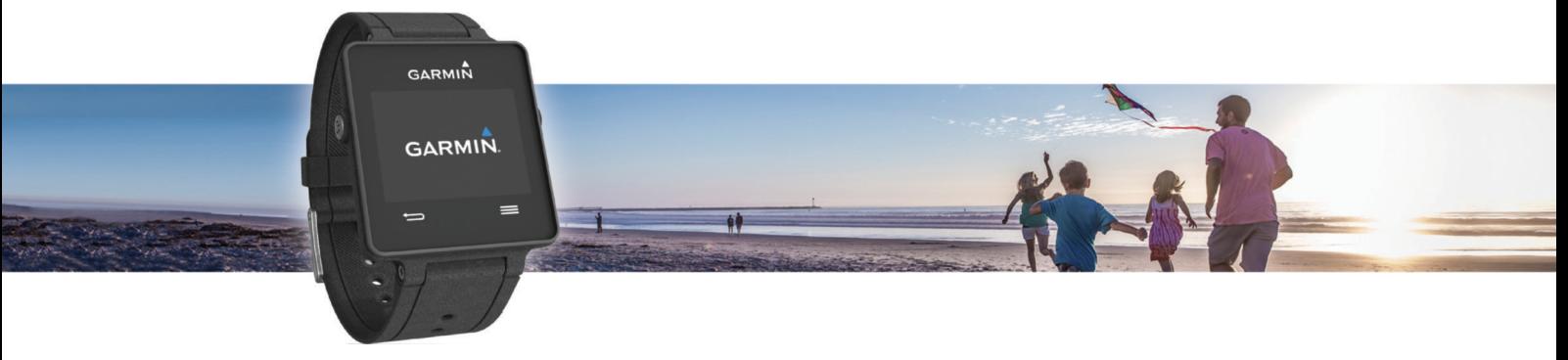

Manuale Utente

#### © 2015 Garmin Ltd. o sue affiliate

Tutti i diritti riservati. Ai sensi delle norme sul copyright, non è consentito copiare integralmente o parzialmente il presente manuale senza il consenso scritto di Garmin. Garmin si riserva il diritto di modificare o migliorare i prodotti e di apportare modifiche al contenuto del presente manuale senza obbligo di preavviso nei confronti di persone o organizzazioni. Visitare il sito Web [www.garmin.com](http://www.garmin.com) per gli attuali aggiornamenti e ulteriori informazioni sull'uso del prodotto.

Garmin®, il logo Garmin, ANT+®, Auto Lap®e Auto Pause® sono marchi di Garmin Ltd. o delle società affiliate, registrati negli Stati Uniti e in altri Paesi. Connect IQ™, Garmin Connect ", Garmin Connect IQ, Garmin Connect " Express™, tempe™, VIRB® e vívoactive® sono marchi di Garmin Ltd. o delle società affiliate. L'uso di tali marchi non è consentito senza consenso esplicito da parte di Garmin.

Android™ è un marchio di Google Inc. Il marchio e i logo Bluetooth® appartengono a Bluetooth SIG, Inc. e il loro uso da parte di Garmin è concesso su licenza. iOS® è un marchio registrato di Cisco Systems, Inc. concesso in licenza da Apple Inc. Mac®è un marchio di Apple Inc., registrato negli Stati Uniti e in altri Paesi. Windows®è un marchio registrato di Microsoft Corporation negli Stati Uniti e in altri Paesi. Gli altri marchi e nomi commerciali sono di proprietà dei rispettivi titolari.

Questo prodotto è certificato ANT+®. Per un elenco di prodotti compatibili e applicazioni, visitare il sito Web [www.thisisant.com/directory](http://www.thisisant.com/directory).

## **Sommario**

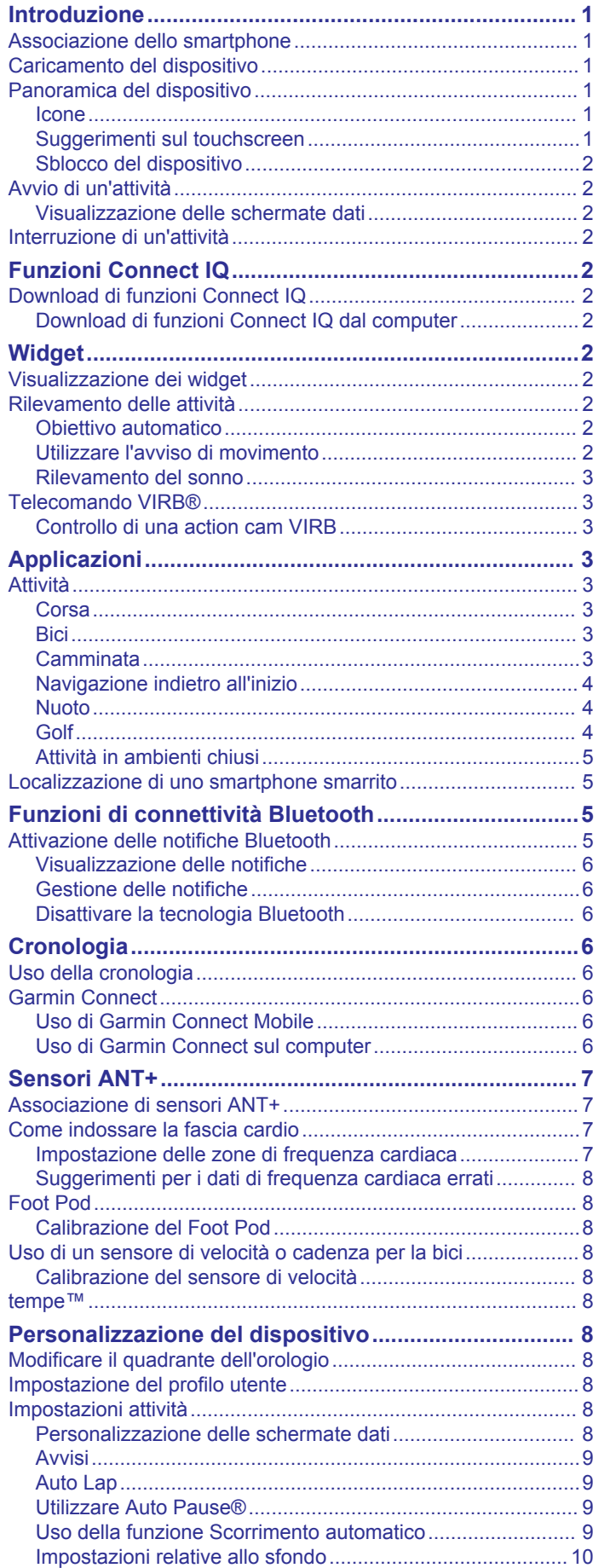

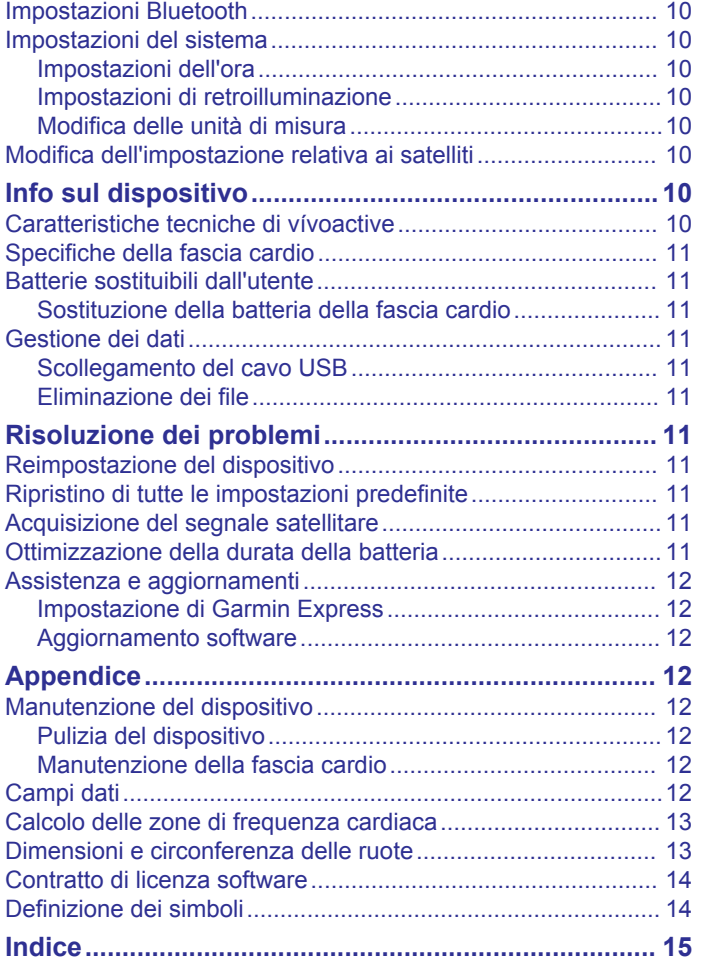

## **Introduzione**

#### **AVVERTENZA**

<span id="page-4-0"></span>Per avvisi sul prodotto e altre informazioni importanti, vedere la guida *Informazioni importanti sulla sicurezza e sul prodotto*  inclusa nella confezione.

Consultare sempre il proprio medico prima di iniziare o modificare un programma di allenamento.

## **Associazione dello smartphone**

Per ottenere il massimo dal dispositivo vívoactive, è necessario associarlo allo smartphone e completare la configurazione utilizzando l'app Garmin Connect™ Mobile. Ciò consente di condividere e analizzare dati, scaricare aggiornamenti software e funzioni Connect IQ™ aggiuntive da Garmin® e da altri provider. È inoltre possibile visualizzare notifiche ed eventi del calendario dello smartphone associato.

**NOTA:** diversamente da altri dispositivi Bluetooth® che vengono associati dalle impostazioni Bluetooth dello smartphone, il tuo vívoactive deve essere associato direttamente attraverso l'applicazione Garmin Connect per smartphone.

- **1** Accedere al sito Web [www.garminconnect.com/vivoactive](http://www.garminconnect.com/vivoactive) sul browser del dispositivo mobile.
- **2** Attenersi alle istruzioni riportate sullo schermo per scaricare l'app.
- **3** Installare e aprire l'applicazione Garmin Connect Mobile.
- **4** Selezionare un'opzione:
	- Durante la configurazione iniziale, seguire le istruzioni visualizzate per associare il dispositivo allo smartphone.
	- Se il dispositivo non è stato associato allo smartphone durante la configurazione iniziale, selezionare il tasto azione sul dispositivo vívoactive, quindi selezionare **Impostazioni** > **Bluetooth**.
- **5** Selezionare un'opzione per aggiungere il dispositivo all'account Garmin Connect:
	- Se questo è il primo dispositivo che viene associato all'app Garmin Connect Mobile, seguire le istruzioni visualizzate.
	- Se un altro dispositivo è già stato associato all'app Garmin Connect Mobile, selezionare **Dispositivi Garmin** > **+** nell'app Garmin Connect Mobile e seguire le istruzioni visualizzate.

## **Caricamento del dispositivo**

#### **AVVERTENZA**

Questo dispositivo è dotato di una batteria agli ioni di litio. Per avvisi sul prodotto e altre informazioni importanti, vedere la guida *Informazioni importanti sulla sicurezza e sul prodotto*  inclusa nella confezione.

Il caricabatterie contiene un magnete. In alcuni casi, i magneti possono causare interferenze con alcune apparecchiature mediche, quali pacemaker e microinfusori. Tenere il caricabatterie lontano da tali apparecchiature.

#### *AVVISO*

Il caricabatterie contiene un magnete. In alcuni casi, i magneti possono provocare danni ad alcuni dispositivi elettronici, quali ad esempio i dischi rigidi dei computer portatili. Prestare attenzione quando il caricabatterie si trova vicino a dispositivi elettronici.

Per evitare la corrosione, pulire e asciugare accuratamente i contatti e l'area circostante prima del caricamento o del collegamento a un computer. Consultare le istruzioni sulla pulizia nell'Appendice.

**1** Allineare il caricabatterie  $\textcircled{1}$  alla parte posteriore del dispositivo e premere il caricabatterie finché non scatta in posizione.

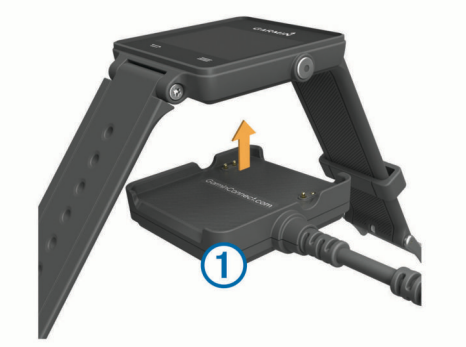

- **2** Collegare il cavo USB a una porta USB del computer.
- **3** Caricare completamente il dispositivo.

## **Panoramica del dispositivo**

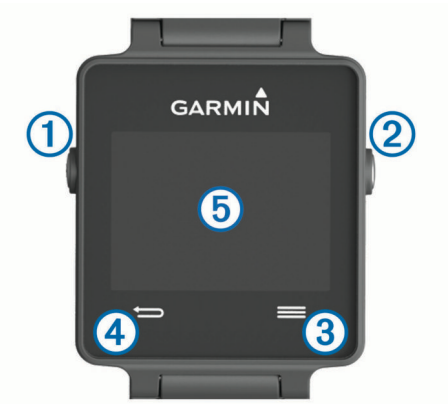

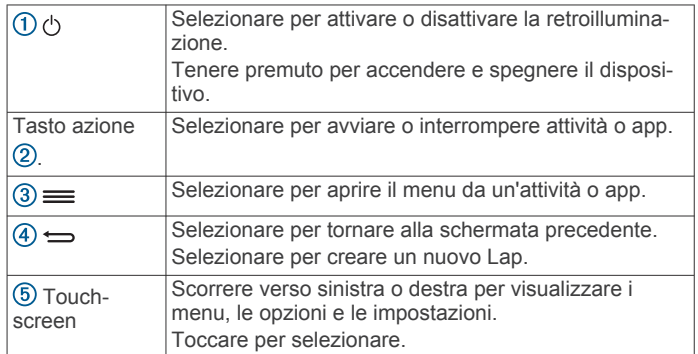

#### **Icone**

Un'icona lampeggiante indica che il dispositivo sta cercando un segnale. Un'icona fissa indica che il segnale è stato trovato o che il sensore è connesso.

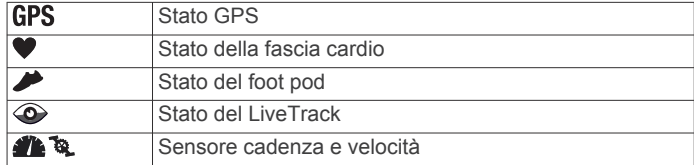

#### **Suggerimenti sul touchscreen**

- Nel quadrante dell'orologio, scorrere verso sinistra o destra per visualizzare i widget sul dispositivo.
- Selezionare il tasto di azione e scorrere verso sinistra o destra per visualizzare le app sul dispositivo.
- Durante un'attività, tenere premuto il touchscreen per visualizzare i widget.
- <span id="page-5-0"></span>• Durante un'attività, scorrere o toccare il touchscreen per visualizzare la schermata dati successiva.
- Effettuare ciascuna selezione sul touchscreen come azione separata.

#### **Sblocco del dispositivo**

Dopo un periodo di inattività, il dispositivo entra in modalità orologio e lo schermo viene bloccato.

Selezionare un'opzione:

- Selezionare il tasto azione.
- Scorrere il touchscreen.

## **Avvio di un'attività**

Quando si avvia un'attività, il GPS si avvia automaticamente (se necessario). Quando si interrompe l'attività, il dispositivo torna in modalità orologio.

- **1** Selezionare il tasto azione.
- **2** Selezionare un'attività.
- **3** Se necessario, seguire le istruzioni visualizzate per immettere ulteriori informazioni.
- **4** Se necessario, attendere che il dispositivo si colleghi ai sensori ANT+® .
- **5** Se l'attività richiede il GPS, recarsi all'aperto e attendere che il dispositivo termini la ricerca dei satelliti.
- **6** Selezionare il tasto azione per avviare il timer. **NOTA:** il dispositivo non registra i dati dell'attività finché il timer non viene avviato.

#### **Visualizzazione delle schermate dati**

Le schermate dati personalizzabili consentono di accedere rapidamente ai dati in tempo reale dei sensori interni e di quelli collegati. Quando si avvia un'attività, vengono visualizzate ulteriori schermate dati.

Scorrere o toccare lo schermo per visualizzare le schermate dati.

## **Interruzione di un'attività**

- **1** Selezionare il tasto azione.
- **2** Selezionare un'opzione:
	- Per salvare l'attività e tornare alla modalità orologio, selezionare **Salva**.
	- Per eliminare l'attività e tornare alla modalità orologio, selezionare  $\overline{\mathbf{3}}$ .

## **Funzioni Connect IQ**

È possibile aggiungere funzioni Connect IQ all'orologio di Garmin e di altri fornitori utilizzando l'app Garmin Connect Mobile. È possibile personalizzare il tuo dispositivo con quadranti dell'orologio, campi dati, widget e app.

- **Quadranti orologio**: consente di personalizzare l'aspetto dell'orologio.
- **Campi dati**: consente di scaricare nuovi campi dati che presentano i dati del sensore, dell'attività e di cronologia in modi nuovi. È possibile aggiungere campi dati Connect IQ a funzioni integrate e pagine.
- **Widget**: forniscono informazioni in un colpo d'occhio, inclusi i dati dei sensori e le notifiche.
- **Applicazioni**: aggiungi funzioni interattive all'orologio, come nuovi tipi di attività all'aperto e di fitness.

## **Download di funzioni Connect IQ**

Prima di poter scaricare funzioni Connect IQ dall'app Garmin Connect Mobile, è necessario associare il dispositivo vívoactive allo smartphone.

- **1** Nelle impostazioni dell'app Garmin Connect Mobile, selezionare **Connect IQ Store**.
- **2** Se necessario, selezionare il dispositivo.
- **3** Selezionare una funzione Connect IQ.
- **4** Seguire le istruzioni visualizzate sullo schermo.

#### **Download di funzioni Connect IQ dal computer**

- **1** Collegare il dispositivo al computer usando un cavo USB.
- **2** Visitare il sito Web [www.garminconnect.com](http://www.garminconnect.com) ed effettuare l'accesso.
- **3** Dal widget dei dispositivi, selezionare **Connect IQ Store**.
- **4** Selezionare una funzione Connect IQ e scaricarla.
- **5** Seguire le istruzioni visualizzate sullo schermo.

## **Widget**

Il tuo dispositivo viene fornito precaricato con widget che forniscono informazioni al primo sguardo. Alcuni widget richiedono una connessione Bluetooth a uno smartphone compatibile.

- **Notifiche**: forniscono avvisi sulle chiamate e gli SMS in arrivo in base alle impostazioni di notifica dello smartphone.
- **Calendario**: visualizza le riunioni future dal calendario dello smartphone.
- **Comandi musicali**: controllano il lettore musicale per lo smartphone.

**Meteo**: visualizza la temperatura corrente e le previsioni meteo.

**Rilevamento delle attività**: tiene traccia del numero giornaliero di passi, dell'obiettivo passi, della distanza percorsa, delle calorie bruciate e delle statistiche sul sonno.

### **Visualizzazione dei widget**

- Scorrere verso sinistra o verso destra il quadrante dell'orologio.
- Durante un'attività, tenere premuto il touchscreen.

## **Rilevamento delle attività**

#### **Obiettivo automatico**

Il dispositivo crea automaticamente un obiettivo di passi giornalieri in base ai livelli di attività precedenti. Mentre ci si muove durante il giorno, il dispositivo mostra i progressi verso l'obiettivo giornaliero  $(1)$ .

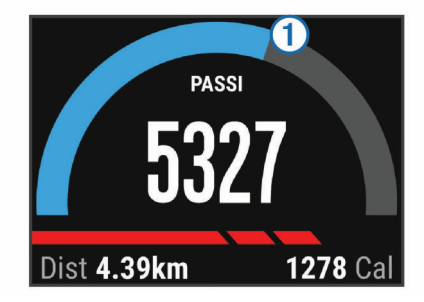

Se si sceglie di non utilizzare la funzione di obiettivo automatico, è possibile impostare un obiettivo di passi personalizzato sull'account Garmin Connect.

#### **Utilizzare l'avviso di movimento**

Stare seduti per periodi di tempo prolungati è sconsigliato per il metabolismo. L'avviso di movimento viene visualizzato quando è il momento di muoversi. Dopo un'ora di inattività, viene visualizzato Muoviti e la barra rossa. Vengono visualizzati ulteriori segmenti dopo altri 15 minuti di inattività. Se la vibrazione è attivata, il dispositivo emetterà una vibrazione (*[Impostazioni del sistema](#page-13-0)*, pagina 10).

<span id="page-6-0"></span>Camminare per alcuni minuti (almeno un paio) per reimpostare l'avviso di movimento.

#### **Rilevamento del sonno**

Durante il sonno, il dispositivo monitora i movimenti. Le statistiche sul sonno includono le ore totali di sonno, i livelli di sonno e il movimento durante il sonno. È possibile impostare le ore di sonno normali nelle impostazioni utente sull'account Garmin Connect. È possibile visualizzare le statistiche sul sonno sull'account Garmin Connect .

#### *Utilizzare la modalità sonno*

Prima di utilizzare la funzione di rilevamento del sonno, è necessario indossare il dispositivo.

- **1** Dal quadrante dell'orologio, scorrere verso sinistra o destra per visualizzare il widget di rilevamento delle attività.
- 2 Selezionare  $\equiv$  > Inizio sonno.
- **3** Al risveglio, tenere premuto il tasto azione per uscire dalla modalità sonno.

**NOTA:** se si dimentica di attivare la modalità sonno sul dispositivo, è possibile immettere manualmente l'ora di inizio e fine del sonno sull'account Garmin Connect in modo da visualizzare le statistiche sul sonno.

## **Telecomando VIRB®**

La funzione telecomando VIRB consente di controllare la action cam VIRB utilizzando il dispositivo. Visitare il sito Web [www.garmin.com/VIRB](http://www.garmin.com/VIRB) per acquistare una action cam VIRB.

#### **Controllo di una action cam VIRB**

Prima di poter utilizzare la funzione telecomando VIRB, è necessario attivare l'impostazione del telecomando sulla videocamera VIRB. Per ulteriori informazioni, consultare il *Manuale Utente delle serie VIRB*.

- **1** Accendere la videocamera VIRB.
- **2** Sul dispositivo vívoactive, scorrere verso sinistra o destra dal quadrante dell'orologio per visualizzare il widget VIRB.
- **3** Attendere che il dispositivo si colleghi alla videocamera VIRB.
- **4** Selezionare un'opzione:
	- Per registrare un video, selezionare ...

Viene visualizzato il contatore video sulla schermata vívoactive.

- Per interrompere la registrazione di un video, selezionare .
- Per scattare una foto, selezionare **.**

## **Applicazioni**

È possibile selezionare le app sul dispositivo tramite il tasto Action. Alcune app richiedono una connessione Bluetooth a uno smartphone compatibile.

- **Sport app**: il dispositivo è precaricato con app sportive come la corsa, il ciclismo, il nuoto e il golf.
- **Trova il mio telefono**: è possibile utilizzare questa app precaricata, per consentire di individuare un telefono smarrito, connesso al dispositivo, utilizzando la tecnologia wireless Bluetooth.

### **Attività**

Il dispositivo può essere utilizzato per le attività in ambienti chiusi, all'aperto, sportive e di fitness. Quando si avvia un'attività, il dispositivo visualizza e registra i dati relativi ai sensori. È possibile salvare le attività e condividerle con la community Garmin Connect.

È possibile anche aggiungere ulteriori app Connect IQ al dispositivo utilizzando l'account Garmin Connect (*[Download di](#page-5-0)  [funzioni Connect IQ](#page-5-0)*, pagina 2).

#### **Corsa**

#### *Inizio di una corsa*

Prima di iniziare una corsa è necessario caricare il dispositivo (*[Caricamento del dispositivo](#page-4-0)*, pagina 1). Prima di poter utilizzare un sensore ANT+ per la corsa, tale sensore deve essere associato al dispositivo (*[Associazione di sensori ANT+](#page-10-0)*, [pagina 7](#page-10-0)).

- **1** Indossare i sensori ANT+, ad esempio un foot pod o una fascia cardio (opzionale).
- **2** Selezionare il tasto azione.
- **3** Selezionare **Corsa**.
- **4** Quando si utilizzano sensori ANT+ opzionali, attendere che il dispositivo si connetta ai sensori.
- **5** Recarsi all'aperto e attendere la localizzazione dei satelliti da parte del dispositivo.
- **6** Selezionare il tasto azione per avviare il timer. la cronologia viene registrata solo mentre il timer è in esecuzione.
- **7** Iniziare l'attività.
- 8 Selezionare  $\leftrightharpoonup$  per registrare i Lap (opzionale) (*[Come](#page-12-0) [contrassegnare i Lap](#page-12-0)*, pagina 9).
- **9** Scorrere o toccare lo schermo per visualizzare ulteriori schermate dati (opzionale).
- **10**Dopo aver completato l'attività, selezionare il tasto azione, quindi selezionare **Salva**.

#### **Bici**

#### *Inizio di una corsa*

Prima di iniziare una corsa, è necessario caricare il dispositivo (*[Caricamento del dispositivo](#page-4-0)*, pagina 1). Prima di poter utilizzare un sensore ANT+ per la corsa, tale sensore deve essere associato al dispositivo (*[Associazione di sensori ANT+](#page-10-0)*, [pagina 7](#page-10-0)).

- **1** Associare i sensori ANT+, come una fascia cardio, un sensore velocità o un sensore cadenza (opzionale).
- **2** Selezionare il tasto azione.
- **3** Selezionare **Bici**.
- **4** Quando si utilizzano sensori ANT+ opzionali, attendere che il dispositivo si connetta ai sensori.
- **5** Recarsi all'aperto e attendere la localizzazione dei satelliti da parte del dispositivo.
- **6** Selezionare il tasto azione per avviare il timer. la cronologia viene registrata solo mentre il timer è in esecuzione.
- **7** Iniziare l'attività.
- **8** Scorrere o toccare lo schermo per visualizzare ulteriori schermate dati (opzionale).
- **9** Dopo aver completato l'attività, selezionare il tasto azione, quindi selezionare **Salva**.

#### **Camminata**

#### *Inizio di una camminata*

Prima di iniziare una camminata è necessario caricare il dispositivo (*[Caricamento del dispositivo](#page-4-0)*, pagina 1). Prima di poter utilizzare un sensore ANT+ per la camminata, tale sensore deve essere associato al dispositivo (*[Associazione di sensori](#page-10-0)  ANT+*[, pagina 7](#page-10-0)).

- **1** Indossare i sensori ANT+, ad esempio un foot pod o una fascia cardio (opzionale).
- **2** Selezionare il tasto azione.
- <span id="page-7-0"></span>**3** Selezionare **Camminata**.
- **4** Quando si utilizzano sensori ANT+ opzionali, attendere che il dispositivo si connetta ai sensori.
- **5** Recarsi all'aperto e attendere la localizzazione dei satelliti da parte del dispositivo.
- **6** Selezionare il tasto azione per avviare il timer. la cronologia viene registrata solo mentre il timer è in esecuzione.
- **7** Iniziare l'attività.
- **8** Scorrere o toccare lo schermo per visualizzare ulteriori schermate dati (opzionale).
- **9** Dopo aver completato l'attività, selezionare il tasto azione, quindi selezionare **Salva**.

#### **Navigazione indietro all'inizio**

Prima di poter navigare indietro all'inizio, è necessario individuare i satelliti, avviare il timer e avviare l'attività.

In qualsiasi momento dell'attività, è possibile tornare al punto di partenza. Ad esempio, se si sta correndo in una nuova città e non si è sicuri di come tornare indietro al sentiero o all'hotel, è possibile tornare indietro alla posizione di partenza. Questa funzione non è disponibile per tutte le attività.

1 Seleziona = > Torna all'inizio.

Viene visualizzata la bussola.

**2** Muoversi in avanti.

La freccia della bussola punta nella direzione del punto di partenza.

**SUGGERIMENTO:** per una navigazione più precisa, orientare il dispositivo verso la direzione di navigazione.

#### *Interruzione della navigazione*

Selezionare => Arresta navigazione.

#### **Nuoto**

#### *AVVISO*

Il dispositivo è concepito per il nuoto in superficie. Le immersioni subacquee con il dispositivo potrebbero danneggiare il prodotto e invalidarne la garanzia.

**NOTA:** il dispositivo non può registrare i dati della frequenza cardiaca durante il nuoto.

#### *Nuoto in piscina*

Prima di iniziare una sessione di nuoto è necessario caricare il dispositivo (*[Caricamento del dispositivo](#page-4-0)*, pagina 1).

- **1** Selezionare il tasto azione.
- **2** Selezionare **Nuoto**.
- **3** Selezionare le dimensioni della piscina o immettere delle dimensioni personalizzate.
- **4** Selezionare il tasto azione per avviare il timer. la cronologia viene registrata solo mentre il timer è in esecuzione.
- **5** Iniziare l'attività.

Il dispositivo registra automaticamente le ripetute e le vasche.

**6** Durante il recupero, selezionare il tasto azione per sospendere il timer.

Lo schermo inverte il colore e viene visualizzata la schermata di recupero.

- **7** Selezionare il tasto azione per riavviare il timer.
- **8** Dopo aver completato l'attività, tenere premuto il tasto azione, quindi selezionare **Salva**.

#### *Impostazione delle dimensioni della piscina*

**1** Selezionare il tasto azione.

- **2** Selezionare **Nuoto**.
- **3** Selezionare  $\equiv$  > Dimensioni piscina.
- **4** Selezionare le dimensioni della piscina o immettere delle dimensioni personalizzate.

#### *Terminologia relativa al nuoto*

**Lunghezza**: una vasca corrisponde alla lunghezza della piscina.

- **Ripetuta**: una o più vasche. Una nuova ripetuta inizia dopo il periodo di riposo.
- **Bracciata**: una bracciata viene conteggiata ogni volta che il braccio su cui è applicato il dispositivo compie un giro completo.
- **Swolf**: il punteggio swolf è la somma del tempo e il numero di bracciate per completare una vasca. Ad esempio, 30 secondi più 15 bracciate equivalgono ad un punteggio swolf di 45. Lo swolf è un'unità di misura dell'efficienza della nuotata e, come nel golf, un punteggio più basso corrisponde a un risultato migliore.

#### **Golf**

#### *Giocare a golf*

Prima di recarsi a giocare in un campo da golf per la prima volta, è necessario scaricare quest'ultimo dall'app Garmin Connect Mobile (*[Garmin Connect](#page-9-0)*, pagina 6). I campi scaricati dall'app Garmin Connect Mobile vengono aggiornati automaticamente. Prima di poter iniziare una partita di golf, è necessario caricare il dispositivo (*[Caricamento del dispositivo](#page-4-0)*, pagina 1).

- **1** Selezionare il tasto azione.
- **2** Selezionare **Golf**.
- **3** Recarsi all'aperto e attendere la localizzazione dei satelliti da parte del dispositivo.
- **4** Selezionare un campo dall'elenco di campi disponibili.
- **5** Scorrere verso destra o sinistra per visualizzare le schermate dati per ciascuna buca.

Il dispositivo cambia automaticamente quando ci si sposta su una nuova buca.

**6** Dopo aver completato l'attività, selezionare => Fine round > **Salva**.

#### *Informazioni sulle buche*

poiché la posizione del pin cambia, il dispositivo misura la distanza dalla parte anteriore, centrale e posteriore del green e non dal punto effettivo del pin.

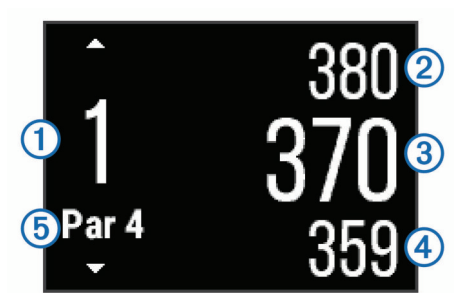

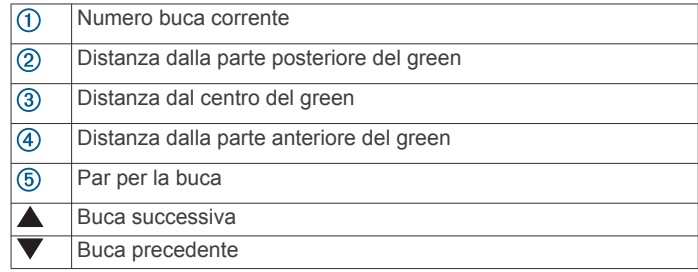

#### *Visualizzazione delle distanze layup e dogleg*

È possibile visualizzare un elenco delle distanze lay up e dogleg per le buche del par 4 e 5.

<span id="page-8-0"></span>Scorrere verso destra o sinistra finché non vengono visualizzate le informazioni sui lay up e i dogleg.

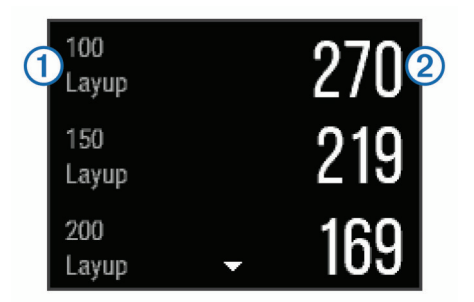

Sullo schermo viene visualizzato ciascun lay up  $\odot$  e la distanza da ciascun lay up  $(2)$ .

**NOTA:** le distanze vengono rimosse dall'elenco quando vengono superate.

#### *Uso del contachilometri*

È possibile utilizzare il contachilometri per registrare il tempo, la distanza e i passi effettuati. Il contachilometri si avvia e si interrompe automaticamente quando viene avviato o interrotto un round.

**1** Scorrere verso destra o sinistra finché non viene visualizzato il contachilometri.

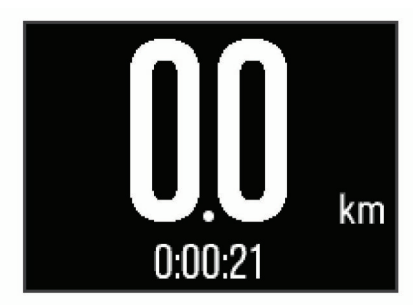

2 Se necessario, selezionare => Reimp. contachil. per azzerare il contachilometri.

#### *Come segnare i punti*

**1** Nella schermata di informazioni sulle buche, selezionare > **Avvia punteggio**.

Quando l'utente è sul green viene visualizzato il segnapunti.

2 Selezionare  $\rightarrow$  o  $\rightarrow$  per impostare il punteggio. Il punteggio totale  $\odot$  viene aggiornato.

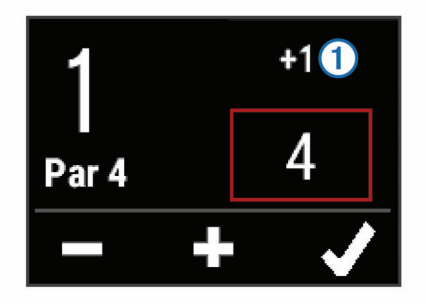

#### *Modifica dei punteggi*

- 1 Selezionare => Segnapunti e selezionare una buca.
- **2** Selezionare  $\rightarrow$  o  $\rightarrow$  per modificare il punteggio per tale buca.

#### *Misurazione di un colpo*

- **1** Effettuare un colpo e osservare dove atterra la pallina.
- **2** Selezionare il tasto azione.
- **3** Dirigersi verso la pallina.

La distanza viene reimpostata automaticamente quando si passa alla buca successiva.

**4** Se necessario, selezionare il tasto azione, quindi selezionare > **Nuovo colpo** per reimpostare la distanza in qualsiasi momento.

#### **Attività in ambienti chiusi**

Il dispositivo vívoactive può essere utilizzato per l'allenamento indoor, ad esempio quando si corre su un percorso al chiuso o si utilizza una cyclette. Per le attività in ambienti chiusi, il GPS è disattivato.

Quando si corre o si cammina con il GPS disattivato, la velocità, la distanza e la cadenza vengono calcolate utilizzando l'accelerometro nel dispositivo. L'accelerometro viene calibrato automaticamente. La precisione dei dati relativi a velocità, distanza e cadenza migliora dopo alcune corse o camminate all'aperto utilizzando il GPS.

**SUGGERIMENTO:** appoggiarsi al corrimano del tapis roulant riduce l'accuratezza. È possibile utilizzare un foot pod opzionale per registrare il passo, la distanza e la cadenza.

Quando si pedala con il GPS disattivato, la distanza e la velocità non sono disponibili a meno che non si disponga di un sensore opzionale che invii tali dati al dispositivo (ad esempio un sensore di velocità o cadenza).

### **Localizzazione di uno smartphone smarrito**

Questa funzione consente di localizzare uno smartphone smarrito associato tramite la tecnologia wireless Bluetooth situato nell'area di copertura.

- **1** Selezionare il tasto azione.
- **2** Selezionare **Trova il mio**.

Il tuo vívoactive avvia la ricerca dello smartphone associato. Il dispositivo mobile emette un avviso audio e la potenza del segnale Bluetooth viene visualizzata sullo schermo del dispositivo vívoactive. La potenza del segnale Bluetooth aumenta quando ci si avvicina al dispositivo mobile.

**3** Selezionare **per** interrompere la ricerca.

## **Funzioni di connettività Bluetooth**

Il dispositivo vívoactive è dotato di diverse funzioni di connettività Bluetooth per lo smartphone compatibile. Alcune funzioni richiedono di installare Garmin Connect Mobile sullo smartphone. Per ulteriori informazioni, visitare il sito Web [www.garmin.com/apps.](http://www.garmin.com/apps)

- **Notifiche del telefono**: consente di visualizzare le notifiche e i messaggi del telefono sul dispositivo vívoactive.
- **LiveTrack**: consente agli amici e ai familiari di seguire le proprie corse o gli allenamenti in tempo reale. È possibile invitare gli amici tramite i social media e consentire loro di visualizzare i dati in tempo reale su una pagina di rilevamento Garmin Connect.
- **Caricamenti delle attività su Garmin Connect**: consente di inviare automaticamente l'attività all'account Garmin Connect non appena si finisce di registrarla.

## **Attivazione delle notifiche Bluetooth**

Prima di poter abilitare le notifiche, è necessario associare il dispositivo vívoactivea un dispositivo mobile compatibile (*[Associazione dello smartphone](#page-4-0)*, pagina 1).

- **1** Selezionare il tasto azione.
- **2** Selezionare **Impostazioni** > **Bluetooth** > **Smart Notifications**.
- **3** Selezionare **Durante l'attività** per impostare le preferenze per le notifiche visualizzate durante la registrazione di un'attività.
- **4** Selezionare una preferenza per le notifiche.
- <span id="page-9-0"></span>**5** Selezionare **Non durante l'attività** per impostare le preferenze per le notifiche visualizzate in modalità orologio.
- **6** Selezionare una preferenza per le notifiche.
- **7** Selezionare **Timeout avvisi**.
- **8** Selezionare la durata timeout.

#### **Visualizzazione delle notifiche**

- **1** Dal quadrante dell'orologio, scorrere verso sinistra o destra per visualizzare il widget delle notifiche.
- **2** Toccare il touchscreen e scorrere verso sinistra o destra per visualizzare le notifiche.
- **3** Selezionare una notifica.
- 4 Se necessario, selezionare v per scorrere il contenuto della notifica.
- **5** Selezionare  $\implies$  per tornare alla schermata precedente. La notifica resta sul tuo vívoactive finché non viene visualizzata sullo smartphone.

### **Gestione delle notifiche**

È possibile utilizzare lo smartphone compatibile per gestire le notifiche visualizzate sul dispositivo vívoactive.

Selezionare un'opzione:

- Se si utilizza un dispositivo Apple® , utilizzare le impostazioni del centro di notifica sullo smartphone per selezionare gli elementi da visualizzare sul dispositivo.
- Se si utilizza un dispositivo Android™, utilizzare le impostazioni dell'applicazione nell'app Garmin Connect Mobile per selezionare gli elementi da visualizzare sul dispositivo.

#### **Disattivare la tecnologia Bluetooth**

- **1** Selezionare il tasto azione.
- **2** Selezionare **Impostazioni** > **Bluetooth** > **Stato** > **Disattivato** per disattivare la tecnologia wireless Bluetooth sul dispositivo vívoactive.

Consultare il manuale utente dello smartphone per disattivare la tecnologia wireless Bluetooth sullo smartphone.

## **Cronologia**

La cronologia include fino a dieci attività precedenti salvate sul dispositivo. Quando il caricamento automatico è attivato, il dispositivo invia automaticamente le attività salvate e i dati di rilevamento delle attività giornaliere all'app Garmin Connect Mobile (*Uso di Garmin Connect Mobile*, pagina 6).

La memoria dati disponibile dipende da come si utilizza il dispositivo.

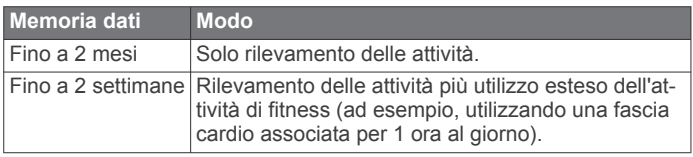

Quando la memoria dati è piena, il dispositivo elimina i file meno recenti per fare spazio ai nuovi dati.

## **Uso della cronologia**

- **1** Selezionare il tasto azione.
- **2** Selezionare **Cronologia**.
- **3** Selezionare un'attività.
- **4** Selezionare un'opzione:
	- Selezionare **Dettagli** per visualizzare ulteriori informazioni sull'attività.
	- Selezionare **Lap** per selezionare un Lap e visualizzare ulteriori informazioni su ciascun Lap.

• Selezionare **Elimina** per eliminare l'attività selezionata.

## **Garmin Connect**

È possibile connettersi con gli amici sull'account Garmin Connect. Garmin Connect fornisce gli strumenti per tracciare, analizzare, condividere e incoraggiarsi l'un l'altro. Registrazione degli eventi di uno stile di vita attivo, che include corsa, camminata, corsa in bici, nuoto, escursioni, golf e molto altro.. Garmin Connect è il rilevatore di statistiche online in cui è possibile analizzare e condividere tutti i round di golf. Per creare gratuitamente un account, accedere all'indirizzo [www.garminconnect.com/start](http://www.garminconnect.com/start).

- **Memorizzazione delle attività**: dopo aver completato e salvato un'attività a tempo utilizzando il dispositivo, è possibile caricarla sull'account Garmin Connect e conservarla per tutto il tempo che si desidera.
- **Analisi dei dati**: è possibile visualizzare altre informazioni dettagliate relative alle attività di fitness e all'aperto, incluso il tempo, la distanza, la frequenza cardiaca, le calorie bruciate, la cadenza, una vista della mappa dall'alto e grafici relativi al passo e alla velocità. È possibile visualizzare altre informazioni dettagliate relativi alle partite di golf, inclusi i segnapunti, le statistiche e le informazioni sui campi. È anche possibile visualizzare report personalizzabili.

**NOTA:** alcuni dati richiedono un accessorio opzionale, ad esempio una fascia cardio.

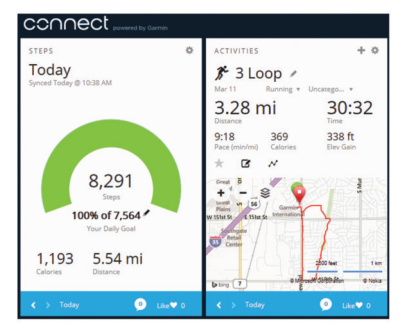

- **Rilevamento dei progressi**: è possibile rilevare i progressi giornalieri, partecipare a una gara amichevole con i propri contatti e raggiungere gli obiettivi impostati.
- **Condivisione delle attività**: è possibile connettersi con gli amici per seguire reciprocamente le attività o pubblicare collegamenti alle proprie attività sui social network preferiti.
- **Gestione delle impostazioni**: è possibile personalizzare le impostazioni del dispositivo e le impostazioni utente sull'account Garmin Connect.
- **Accedere al negozio Connect IQ**: è possibile scaricare applicazioni, quadranti dell'orologio, campi dati e widget.

### **Uso di Garmin Connect Mobile**

È possibile caricare tutti i dati delle attività sull'account Garmin Connect per un'analisi completa. L'account Garmin Connect consente di visualizzare una mappa delle attività e condividere le attività con gli amici. È possibile attivare il caricamento automatico nell'app Garmin Connect Mobile.

- 1 Nell'app Garmin Connect Mobile, selezionare  $\equiv$  > **Dispositivi Garmin**.
- **2** Selezionare il dispositivo vívoactive, quindi selezionare **Impostazioni dispositivo**.
- **3** Selezionare l'interruttore di accensione/spegnimento per attivare il caricamento automatico.

### **Uso di Garmin Connect sul computer**

Se il dispositivo vívoactive non è stato associato a uno smartphone, è possibile caricare tutti i dati delle attività sull'account Garmin Connect attraverso un computer.

**1** Collegare il dispositivo al computer usando il cavo USB.

- <span id="page-10-0"></span>**2** Visitare il sito Web [www.garminconnect.com/start](http://www.garminconnect.com/start).
- **3** Seguire le istruzioni visualizzate sullo schermo.

## **Sensori ANT+**

Il dispositivo può essere utilizzato con i sensori ANT+ wireless. Per ulteriori informazioni sulla compatibilità e l'acquisto dei sensori opzionali, accedere a [http://buy.garmin.com.](http://buy.garmin.com)

## **Associazione di sensori ANT+**

La prima volta che si collega un sensore al dispositivo utilizzando la tecnologia wireless ANT+, è necessario associare il dispositivo e il sensore. Una volta associati, il dispositivo si connette automaticamente al sensore quando si avvia un'attività e il sensore è attivo e nell'area di copertura.

**NOTA:** se il dispositivo è dotato di una fascia cardio, quest'ultima è già associata al dispositivo.

- **1** Durante l'associazione di una fascia cardio, indossare la fascia (*Come indossare la fascia cardio*, pagina 7). La fascia cardio non invia né riceve dati finché non viene indossata.
- **2** Posizionare il dispositivo entro la portata di 3 m (10 piedi) dal sensore.

**NOTA:** mantenersi a 10 m (33 piedi) da altri sensori ANT+ durante l'associazione.

- **3** Selezionare il tasto azione.
- **4** Selezionare **Impostazioni** > **Sensori** > **Aggiungi nuovo**.
- **5** Selezionare un'opzione:
	- Selezionare **Ricerca tutto**.
	- Selezionare il tipo di sensore in uso.

Una volta associato il sensore al dispositivo, lo stato del sensore passa da Ricerca a Connesso. I dati del sensore vengono visualizzati nella sequenza delle pagine dati o in un campo dati personalizzato.

## **Come indossare la fascia cardio**

**NOTA:** se non si dispone di una fascia cardio, ignorare questa sezione.

La fascia cardio deve essere indossata a contatto con la pelle, appena sotto lo sterno. Regolarla in modo tale che aderisca e rimanga in posizione durante l'attività.

**1** Inserire e fissare il modulo della fascia cardio ① all'elastico.

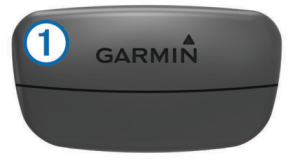

I logo Garmin (sul modulo e sull'elastico) devono trovarsi con il lato destro rivolto verso l'alto.

**2** Inumidire gli elettrodi 2 e i rivestimenti protettivi 3 sul retro dell'elastico per garantire la massima aderenza tra il torace e il trasmettitore.

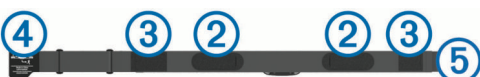

**3** Avvolgere l'elastico intorno al torace, quindi collegare il gancio dell'elastico  $\Phi$  al passante  $\Phi$ .

**NOTA:** le etichette non devono piegarsi.

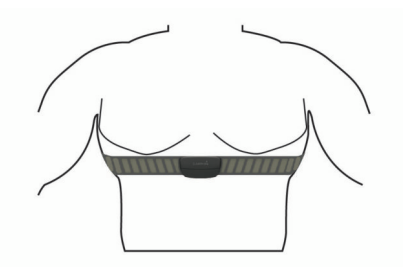

I logo Garmin devono trovarsi con il lato destro rivolto verso l'alto.

**4** Posizionare il dispositivo entro 3 m (10 piedi) dalla fascia cardio.

Dopo aver indossato la fascia cardio, questa è attivata e invia i dati.

**SUGGERIMENTO:** se i dati della frequenza cardiaca sono errati o non vengono visualizzati, consultare i suggerimenti per la risoluzione dei problemi (*[Suggerimenti per i dati di frequenza](#page-11-0)  [cardiaca errati](#page-11-0)*, pagina 8).

#### **Impostazione delle zone di frequenza cardiaca**

Per stabilire le zone di frequenza cardiaca predefinite, il dispositivo utilizza le informazioni del profilo utente impostate durante la configurazione iniziale. Per ottenere i dati sulle calorie più precisi durante un'attività, impostare la frequenza cardiaca massima. È anche possibile impostare manualmente ciascuna zona di frequenza cardiaca e immettere la frequenza cardiaca a riposo. È possibile regolare le zone manualmente sul dispositivo o utilizzare l'account Garmin Connect.

- **1** Selezionare il tasto azione.
- **2** Selezionare **Impostazioni** > **Profilo utente** > **Zone cardio**.
- **3** Selezionare **In base a** e selezionare un'opzione.
	- Selezionare **BPM** per visualizzare e modificare le zone in battiti al minuto.
	- Selezionare **% Max FC** per visualizzare e modificare le zone come percentuale della frequenza cardiaca massima.
	- Selezionare **% FCR** per visualizzare e modificare le zone come percentuale della frequenza cardiaca di riserva (frequenza cardiaca massima meno la frequenza cardiaca a riposo).
- **4** Selezionare **FC max** e immettere la frequenza cardiaca massima.
- **5** Selezionare una zona e immettere un valore per ciascuna zona.
- **6** Selezionare **FC riposo** e immettere la frequenza cardiaca a riposo.

#### *Informazioni sulle zone di frequenza cardiaca*

Molti atleti utilizzano le zone di frequenza cardiaca per misurare e aumentare la propria potenza cardiovascolare e migliorare il proprio livello di forma fisica. Con zona di frequenza cardiaca si intende un intervallo definito di battiti cardiaci al minuto. Le cinque zone di frequenza cardiaca comunemente riconosciute vengono numerate da 1 a 5 in base alla crescente intensità. Solitamente, le zone di frequenza cardiaca vengono calcolate in base a percentuali della frequenza cardiaca massima.

#### *Obiettivi di forma fisica*

Conoscere la propria zona di frequenza cardiaca può essere utile per misurare e migliorare il proprio livello di forma in base ai seguenti principi.

- Il cuore è un ottimo parametro di riferimento per misurare l'intensità dell'esercizio.
- Allenarsi in determinate zone di frequenza cardiaca può contribuire al miglioramento della capacità cardiovascolare e della forza.

<span id="page-11-0"></span>• Conoscere la propria zona di frequenza cardiaca può evitare il sovrallenamento e ridurre il rischio di danni fisici.

Se si conosce la propria frequenza cardiaca massima, è possibile utilizzare la tabella (*[Calcolo delle zone di frequenza](#page-16-0)  cardiaca*[, pagina 13\)](#page-16-0) per stabilire la zona di frequenza cardiaca ottimale per i propri obiettivi.

In caso contrario, utilizzare uno dei calcolatori disponibili su Internet per individuare la propria frequenza cardiaca massima. Presso alcune palestre e alcuni centri fitness è possibile effettuare un test che misura la frequenza cardiaca massima. La frequenza cardiaca massima è 220 meno l'età.

#### **Suggerimenti per i dati di frequenza cardiaca errati**

Se i dati della frequenza cardiaca sono errati o non vengono visualizzati, è possibile seguire questi suggerimenti.

- Inumidire nuovamente gli elettrodi e i rivestimenti protettivi.
- Stringere l'elastico sul torace.
- Riscaldarsi per 5–10 minuti.
- Seguire le istruzioni di manutenzione (*[Manutenzione della](#page-15-0)  [fascia cardio](#page-15-0)*, pagina 12).
- Indossare una maglietta di cotone o inumidire completamente entrambi i lati dell'elastico.

Tessuti sintetici a contatto con la fascia cardio possono creare elettricità statica che potrebbe interferire con i segnali della frequenza cardiaca.

• Allontanarsi dalle sorgenti che possono interferire con la fascia cardio.

Le sorgenti di interferenza possono includere campi elettromagnetici potenti, alcuni sensori wireless da 2,4 GHz, cavi elettrici ad alta tensione, motori elettrici, forni, forni a microonde, telefoni cordless da 2,4 GHz e punti di accesso LAN wireless.

### **Foot Pod**

L'unità è compatibile con il foot pod. È possibile utilizzare il foot pod invece del GPS per registrare il passo e la distanza se ci allena al chiuso o il segnale GPS è debole. Il foot pod è in standby e pronto a inviare dati (come la fascia cardio).

Dopo 30 minuti di inattività, il foot pod si spegne automaticamente per ridurre il consumo della batteria. Se la batteria è scarica, sul dispositivo viene visualizzato un messaggio. Ciò indica che la durata residua della batteria è di circa cinque ore.

#### **Calibrazione del Foot Pod**

Prima di poter calibrare il foot pod, è necessario associare il dispositivo al foot pod (*[Associazione di sensori ANT+](#page-10-0)*, pagina 7).

Si consiglia la calibrazione manuale se si conosce il fattore di calibrazione. Se è stato calibrato un foot pod con un altro prodotto Garmin, il fattore di calibrazione dovrebbe essere noto.

- **1** Selezionare il tasto azione.
- **2** Selezionare **Impostazioni** > **Sensori** > **Foot Pod** > **Fattore calibrazione**.
- **3** Regolare il fattore di calibrazione:
	- Aumentare il fattore di calibrazione se la distanza è troppo breve.
	- Ridurlo se la distanza è troppo elevata.

### **Uso di un sensore di velocità o cadenza per la bici**

È possibile utilizzare un sensore di cadenza o velocità per la bici compatibile per inviare dati al dispositivo.

• Associare il sensore al dispositivo (*[Associazione di sensori](#page-10-0) ANT+*[, pagina 7\)](#page-10-0).

- Aggiornare le informazioni relative al profilo utente fitness (*Impostazione del profilo utente*, pagina 8).
- Impostare le dimensioni della ruota (*Calibrazione del sensore di velocità*, pagina 8).
- Iniziare una corsa (*[Inizio di una corsa](#page-6-0)*, pagina 3).

#### **Calibrazione del sensore di velocità**

Prima di poter calibrare il sensore della velocità, è necessario associare il dispositivo a un sensore di velocità compatibile (*[Associazione di sensori ANT+](#page-10-0)*, pagina 7).

La calibrazione manuale è opzionale e può migliorare la precisione.

- **1** Selezionare il tasto azione.
- **2** Selezionare **Impostazioni** > **Sensori** > **Velocità/Cadenza** > **Dimensioni ruota**.
- **3** Selezionare un'opzione:
	- Selezionare **Auto** per calcolare automaticamente le dimensioni della ruota e calibrare il sensore di velocità.
	- Selezionare **Manuale** e immettere le dimensioni della ruota per calibrare manualmente il sensore di velocità (*[Dimensioni e circonferenza delle ruote](#page-16-0)*, pagina 13).

#### **tempe™**

tempe è un sensore di temperatura wireless ANT+. Il sensore può essere fissato a un cinturino o a un passante, in modo che sia a contatto con l'aria aperta e, pertanto, fornisca dati sulla temperatura costanti e precisi. È necessario associare tempe al dispositivo per visualizzare i dati sulla temperatura del tempe.

## **Personalizzazione del dispositivo**

### **Modificare il quadrante dell'orologio**

È possibile utilizzare il quadrante dell'orologio digitale predefinito o un quadrante dell'orologio Connect IQ (*[Download di funzioni](#page-5-0) [Connect IQ](#page-5-0)*, pagina 2).

- **1** Selezionare il tasto azione.
- **2** Selezionare **Impostazioni** > **Quadrante orologio**.
- **3** Selezionare un'opzione.

## **Impostazione del profilo utente**

È possibile aggiornare le impostazioni relative al sesso, all'anno di nascita, all'altezza, al peso e alla zona di frequenza cardiaca (*[Impostazione delle zone di frequenza cardiaca](#page-10-0)*, pagina 7). Il dispositivo utilizza queste informazioni per calcolare i dati esatti dell'allenamento.

- **1** Selezionare il tasto azione.
- **2** Selezionare **Impostazioni** > **Profilo utente**.
- **3** Selezionare un'opzione.

### **Impostazioni attività**

Queste impostazioni consentono di personalizzare il dispositivo in base alle proprie esigenze di allenamento. Ad esempio, è possibile personalizzare le schermate dati e attivare avvisi e funzioni relative all'allenamento.

#### **Personalizzazione delle schermate dati**

È possibile personalizzare le schermate dati in base ai propri obiettivi di allenamento o agli accessori opzionali. Ad esempio, è possibile personalizzare una delle schermate dati per visualizzare il passo Lap o la zona di frequenza cardiaca.

- **1** Selezionare il tasto azione.
- **2** Selezionare un'attività.

**NOTA:** questa funzione non è disponibile per tutte le attività.

**3** Selezionare => Pagine Dati.

- <span id="page-12-0"></span>**4** Selezionare una schermata.
- **5** Selezionare l'interruttore di accensione/spegnimento per attivare la schermata dati.
- **6** Selezionare  $\lambda$ .
- **7** Selezionare un campo dati per modificarlo.

#### **Avvisi**

È possibile impostare avvisi per ciascuna attività, che consentono di raggiungere obiettivi specifici. Alcuni avvisi sono disponibili solo per attività specifiche.

#### *Impostazione degli avvisi di intervallo*

L'avviso di intervallo segnala quando il dispositivo si trova al di sopra o al di sotto di un intervallo di valori specifici. Ad esempio, se si dispone di una fascia cardio opzionale, è possibile impostare il dispositivo per notificare quando la frequenza cardiaca è inferiore alla zona 2 e superiore alla zona 5 (*[Impostazione delle zone di frequenza cardiaca](#page-10-0)*, pagina 7).

- **1** Selezionare il tasto azione.
- **2** Selezionare un'attività.

**NOTA:** questa funzione non è disponibile per tutte le attività.

- **3** Selezionare > **Avvisi** > **Aggiungi nuovo**.
- **4** Selezionare tipo di avviso.

A seconda degli accessori, gli avvisi possono includere la frequenza cardiaca, il passo, la velocità e la cadenza.

- **5** Se necessario, attivare l'avviso.
- **6** Selezionare una zona o immettere un valore per ciascun avviso.

Ogni volta che si supera o si scende al di sotto dell'intervallo specificato, viene visualizzato un messaggio. Se la vibrazione è attivata, il dispositivo emetterà una vibrazione (*[Impostazioni del](#page-13-0) sistema*[, pagina 10\)](#page-13-0).

#### *Impostazione di un avviso ripetuto*

L'avviso ripetuto segnala tutte le occasioni in cui il dispositivo registra un valore o un intervallo specifico. Ad esempio, è possibile impostare il dispositivo in modo che fornisca un avviso ogni 30 minuti.

- **1** Selezionare il tasto azione.
- **2** Selezionare un'attività.

**NOTA:** questa funzione non è disponibile per tutte le attività.

- **3** Selezionare > **Avvisi** > **Aggiungi nuovo**.
- **4** Selezionare un'opzione:
	- Selezionare **Personalizza**, selezionare un messaggio, quindi selezionare un tipo di avviso.
	- Selezionare **Tempo** o **Distanza**.
- **5** Immettere un valore.

Al raggiungimento del valore per l'avviso, viene visualizzato un messaggio. Se la vibrazione è attivata, il dispositivo emetterà una vibrazione (*[Impostazioni del sistema](#page-13-0)*, pagina 10).

#### *Impostazione degli avvisi di interruzione della camminata*

Alcuni programmi di corsa utilizzano interruzioni della camminata a tempo a intervalli regolari. Ad esempio, durante un lungo allenamento di corsa, è possibile impostare il dispositivo per avvisare l'utente di correre per 4 minuti, quindi camminare per 1 minuto e ripetere. Auto Lap® funziona come sempre quando si utilizzano gli avvisi relativi alla corsa o alla camminata.

- **1** Selezionare il tasto azione.
- **2** Selezionare un'attività.
	- **NOTA:** questa funzione non è disponibile per tutte le attività.
- **3** Selezionare > **Avvisi** > **Aggiungi nuovo**.
- **4** Selezionare **Corri/Cammina**.
- **5** Immettere un tempo per l'intervallo di corsa.

**6** Immettere un tempo per l'intervallo di camminata.

Al raggiungimento del valore per l'avviso, viene visualizzato un messaggio. Se la vibrazione è attivata, il dispositivo emetterà una vibrazione (*[Impostazioni del sistema](#page-13-0)*, pagina 10).

#### **Auto Lap**

#### *Come contrassegnare i Lap*

È possibile impostare il dispositivo per utilizzare la funzione Auto Lap per contrassegnare automaticamente un Lap auna distanza specifica oppure per contrassegnare i Lap manualmente. Questa funzione è utile per confrontare le prestazioni ottenute in diversi punti di un'attività (ad esempio, ogni miglio o 5 chilometri).

- **1** Selezionare il tasto azione.
- **2** Selezionare un'attività.

**NOTA:** questa funzione non è disponibile per tutte le attività.

- $3$  Selezionare  $\equiv$   $>$  Lap.
- **4** Selezionare un'opzione:
	- Selezionare l'interruttore di accensione/spegnimento **Auto Lap** per attivare la funzione Auto Lap.
	- Selezionare l'interruttore di accensione/spegnimento **Tasto Lap** per utilizzare **⇒** per contrassegnare un Lap durante un'attività.

**SUGGERIMENTO:** è possibile selezionare  $\swarrow$  e immettere una distanza personalizzata se la funzione Auto Lap è attivata.

Ogni volta che viene completato un Lap, viene visualizzato un messaggio che indica il tempo per tale Lap. Se la vibrazione è attivata, il dispositivo emetterà una vibrazione (*[Impostazioni del](#page-13-0)  sistema*[, pagina 10](#page-13-0)).

Se necessario, è possibile personalizzare le schermate dati per visualizzare ulteriori dati Lap (*[Personalizzazione delle](#page-11-0) [schermate dati](#page-11-0)*, pagina 8).

#### **Utilizzare Auto Pause®**

È possibile utilizzare Auto Pause per mettere automaticamente in pausa il timer quando ci si ferma o quando il passo o la velocità scende al di sotto di un valore specificato. Questa funzione è utile se l'attività include semafori o altri luoghi in cui è richiesto di rallentare o fermarsi.

**NOTA:** la cronologia non viene registrata quando il timer non è attivo o è in pausa.

- **1** Selezionare il tasto azione.
- **2** Selezionare un'attività.

**NOTA:** questa funzione non è disponibile per tutte le attività.

- **3** Selezionare  $\equiv$  > Auto Pause.
- **4** Selezionare un'opzione:
	- Selezionare **Quando in sosta** per mettere automaticamente in pausa il timer quando ci si ferma.
	- Selezionare **Passo** per mettere automaticamente in pausa il timer quando il passo scende al di sotto di un valore specificato.
	- Selezionare **Velocità** per mettere automaticamente in pausa il timer quando la velocità scende al di sotto di un valore specificato.

#### **Uso della funzione Scorrimento automatico**

La funzione Scorrimento automatico consente di scorrere automaticamente tutte le schermate dati dell'allenamento mentre il timer è in esecuzione.

- **1** Selezionare il tasto azione.
- **2** Selezionare un'attività.
	- **NOTA:** questa funzione non è disponibile per tutte le attività.
- **3** Selezionare  $\equiv$  > Scorrimento automatico.

<span id="page-13-0"></span>**4** Selezionare una velocità di visualizzazione.

#### **Impostazioni relative allo sfondo**

Le impostazioni relative allo sfondo regolano il colore dello sfondo sul bianco o sul nero.

Selezionare il tasto azione, selezionare un'attività, quindi selezionare => Sfondo.

**NOTA:** questa funzione non è disponibile per tutte le attività.

### **Impostazioni Bluetooth**

Selezionare il tasto azione, quindi selezionare **Impostazioni** > **Bluetooth**.

- **Stato**: consente di visualizzare lo stato della connessione Bluetooth corrente e di attivare o disattivare la tecnologia wireless Bluetooth (*[Disattivare la tecnologia Bluetooth](#page-9-0)*, [pagina 6\)](#page-9-0).
- **Smart Notifications**: il dispositivo attiva e disattiva automaticamente le smart notifications in base alle selezioni dell'utente (*[Attivazione delle notifiche Bluetooth](#page-8-0)*, pagina 5).
- **Assoc. disp. mobile**: consente di connettere il dispositivo con un dispositivo mobile compatibile dotato della tecnologia wireless Bluetooth Smart.
- **Interrompi LiveTrack**: consente di interrompere una sessione LiveTrack mentre questa è in corso.

### **Impostazioni del sistema**

Selezionare il tasto azione, quindi selezionare **Impostazioni** > **Sistema**.

- **Lingua**: consente di impostare la lingua dell'interfaccia del dispositivo.
- **Orologio**: consente di impostare l'orario, il formato, le preferenze di colore e il quadrante dell'orologio (*Impostazioni dell'ora*, pagina 10).
- **Retroilluminazione**: consente di impostare la modalità di retroilluminazione e l'intervallo di tempo prima che questa venga disattivata (*Impostazioni di retroilluminazione*, pagina 10).

**Solo vibrazione**: consente di attivare o disattivare la vibrazione.

- **Unità**: consente di impostare le unità di misura utilizzate per visualizzare i dati (*Modifica delle unità di misura*, pagina 10).
- **Modo USB**: consente di impostare l'uso del modo di archiviazione di massa o del modo Garmin quando il dispositivo viene connesso a un computer.
- **Ripristina predefiniti**: consente di ripristinare tutte le impostazioni del dispositivo ai valori predefiniti (*[Ripristino di](#page-14-0)  [tutte le impostazioni predefinite](#page-14-0)*, pagina 11).
- **Aggiornam. software**: consente di verificare la disponibilità di aggiornamenti software.
- **Info**: è possibile visualizzare l'ID Unità, la versione software, la versione GPS e le informazioni sul software.

#### **Impostazioni dell'ora**

Selezionare il tasto azione, quindi selezionare **Impostazioni** > **Sistema** > **Orologio**.

- **Formato orario**: consente di impostare il dispositivo per visualizzare l'ora in formato 12 ore o 24 ore.
- **Imposta ora locale**: consente di impostare manualmente o automaticamente l'orario in base al dispositivo mobile associato.
- **Sfondo**: consente di impostare il colore nero o bianco sullo sfondo.
- **Accentua colore**: consente di impostare il colore caratteristico dell'orologio.

#### *Impostazione manuale dell'ora*

Per impostazione predefinita, l'ora viene impostata automaticamente quando il dispositivo vívoactive viene associato al dispositivo mobile.

- **1** Selezionare il tasto azione.
- **2** Selezionare **Impostazioni** > **Sistema** > **Orologio** > **Imposta ora locale** > **Manuale**.
- **3** Selezionare **Orario** e specificare l'ora del giorno.

#### *Impostazione della sveglia*

- **1** Selezionare il tasto azione.
- **2** Selezionare **Impostazioni** > **Allarme**.
- **3** Selezionare l'interruttore di accensione/spegnimento per attivare l'allarme.
- **4** Selezionare **c** e immettere un orario.

#### **Impostazioni di retroilluminazione**

Selezionare il tasto azione, quindi selezionare **Impostazioni** > **Sistema** > **Retroilluminazione**.

- **Modo**: consente di impostare la retroilluminazione per attivarla manualmente, per i tasti, gli avvisi o le notifiche.
- **Timeout**: consente di impostare l'intervallo di tempo prima che la retroilluminazione venga disattivata.

#### **Modifica delle unità di misura**

È possibile personalizzare le unità di misura relative a distanza, passo e velocità, quota, peso, altezza e temperatura.

- **1** Selezionare il tasto azione.
- **2** Selezionare **Impostazioni** > **Sistema** > **Unità**.
- **3** Selezionare un tipo di misurazione.
- **4** Selezionare un'unità di misura.

### **Modifica dell'impostazione relativa ai satelliti**

Per impostazione predefinita, il dispositivo utilizza il GPS per localizzare satelliti. Per prestazioni ottimizzate in ambienti difficili e velocizzare la localizzazione delle posizione GPS, è possibile attivare GPS e GLONASS. L'uso del GPS e del GLONASS può ridurre la durata della batteria rispetto al solo uso del GPS.

- **1** Selezionare il tasto azione.
- **2** Selezionare **Impostazioni** > **Sensori** > **GPS**.
- **3** Selezionare l'interruttore di accensione/spegnimento per attivare il GPS.

**NOTA:** il dispositivo non utilizza il GPS a meno che non si stia registrando un'attività outdoor.

- 4 Selezionare .
- **5** Selezionare l'interruttore di accensione/spegnimento per attivare il GLONASS.

## **Info sul dispositivo**

### **Caratteristiche tecniche di vívoactive**

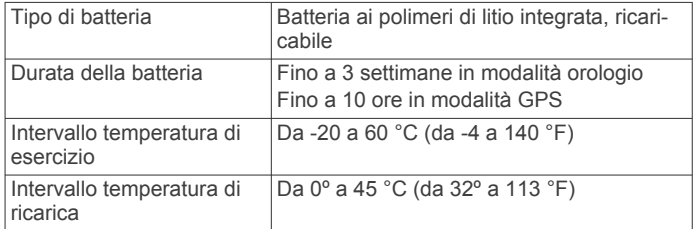

<span id="page-14-0"></span>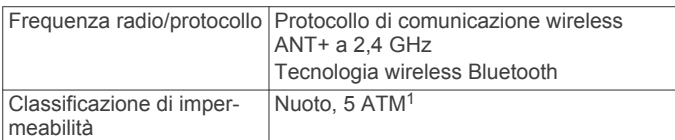

## **Specifiche della fascia cardio**

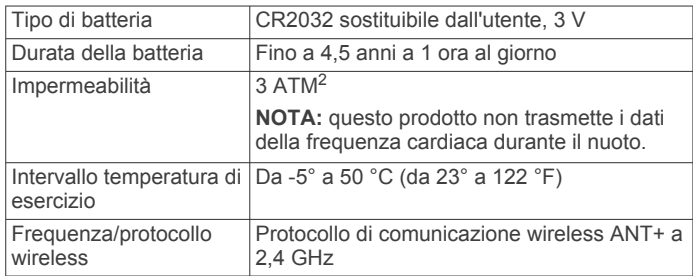

## **Batterie sostituibili dall'utente**

#### **AVVERTENZA**

Non utilizzare oggetti acuminati per rimuovere le batterie.

Tenere la batteria lontano dalla portata dei bambini.

Non mettere mai le batterie in bocca. Nel caso vengano ingoiate, contattare un medico o il centro di controllo veleni locale.

Le batterie a pila di ricambio possono contenere materiale in perclorato, per cui potrebbe essere richiesto un trattamento speciale. Visitare il sito Web [www.dtsc.ca.gov/hazardouswaste](http://www.dtsc.ca.gov/hazardouswaste/perchlorate) [/perchlorate.](http://www.dtsc.ca.gov/hazardouswaste/perchlorate)

#### **ATTENZIONE**

Per un corretto riciclo delle batterie, contattare le autorità locali preposte.

#### **Sostituzione della batteria della fascia cardio**

- **1** Rimuovere le quattro viti sul retro del modulo con un cacciavite Phillips piccolo.
- **2** Rimuovere il coperchio e la batteria.

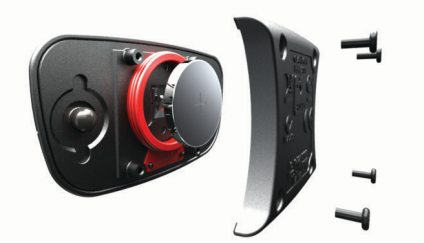

- **3** Attendere 30 secondi.
- **4** Inserire la nuova batteria con il polo positivo rivolto verso l'alto.
- **NOTA:** non danneggiare o perdere la guarnizione ad anello.
- **5** Riposizionare il coperchio posteriore e le quattro viti.
- **NOTA:** non stringere eccessivamente.

Dopo aver sostituito la batteria della fascia cardio, è necessario associarla di nuovo con il dispositivo.

## **Gestione dei dati**

**NOTA:** il dispositivo non è compatibile con Windows® 95, 98, Me, Windows NT<sup>®</sup> e Mac<sup>®</sup> OS 10.3 e versioni precedenti.

### **Scollegamento del cavo USB**

Se il dispositivo è collegato al computer come unità o volume rimovibile è necessario scollegarlo dal computer in modo sicuro per evitare perdite di dati. Se il dispositivo è collegato al computer Windows come dispositivo portatile, non è necessario scollegarlo in modo sicuro.

- **1** Eseguire un'operazione:
	- Per i computer Windows, selezionare l'icona di **rimozione sicura dell'hardware** nella barra delle applicazioni e selezionare il dispositivo.
	- Per i computer Mac, trascinare l'icona del volume nel Cestino.
- **2** Scollegare il cavo dal computer.

#### **Eliminazione dei file**

#### *AVVISO*

Se non si è certi della funzione di un file, non eliminarlo. La memoria del dispositivo contiene file di sistema importanti che non devono essere eliminati.

- **1** Aprire l'unità o il volume **Garmin**.
- **2** Se necessario, aprire una cartella o un volume.
- **3** Selezionare un file.
- **4** Premere il tasto **Canc** sulla tastiera.

## **Risoluzione dei problemi**

### **Reimpostazione del dispositivo**

Se il dispositivo smette di rispondere, potrebbe essere necessario reimpostarlo.

**NOTA:** la reimpostazione del dispositivo può eliminare i dati o le impostazioni personali.

- 1 Tenere premuto (<sup>t</sup>) per 15 secondi. Il dispositivo si spegne.
- **2** Tenere premuto  $\circlearrowleft$  per un secondo per accendere il dispositivo.

## **Ripristino di tutte le impostazioni predefinite**

**NOTA:** questa operazione elimina tutte le informazioni immesse dall'utente, compresa la cronologia delle attività.

- È possibile ripristinare tutte le impostazioni ai valori predefiniti.
- **1** Selezionare il tasto azione.
- **2** Selezionare **Impostazioni** > **Sistema** > **Ripristina predefiniti** > **Sì**.

## **Acquisizione del segnale satellitare**

Il dispositivo potrebbe aver bisogno di una visuale completamente libera del cielo per acquisire il segnale satellitare.

**1** Recarsi in un'area all'aperto.

La parte anteriore del dispositivo deve essere rivolta verso il cielo.

**2** Attendere che il rilevamento dei satelliti sia completato. L'acquisizione dei segnali satellitari potrebbe richiedere 30-60 secondi.

## **Ottimizzazione della durata della batteria**

- Ridurre il timeout della retroilluminazione (*[Impostazioni di](#page-13-0)  [retroilluminazione](#page-13-0)*, pagina 10).
- Utilizzare la modalità GPS anziché GLONASS per l'attività (*[Modifica dell'impostazione relativa ai satelliti](#page-13-0)*, pagina 10).

<sup>&</sup>lt;sup>1</sup> Il dispositivo resiste a una pressione equivalente a un profondità di 50 m. Per ulteriori informazioni, visitare il sito Web [www.garmin.com/waterrating](http://www.garmin.com/waterrating).<br><sup>2</sup> Il dispositivo resiste a una pressione equivalente a un profondità di 30 m. Per ulteriori informazioni, visitare il sito Web [www.garmin.com/waterrating](http://www.garmin.com/waterrating).

- <span id="page-15-0"></span>• Utilizzare un quadrante dell'orologio Connect IQ che non si aggiorna ogni secondo. Ad esempio, utilizzare un quadrante dell'orologio senza una seconda lancetta (*[Download di](#page-5-0) [funzioni Connect IQ](#page-5-0)*, pagina 2).
- Nelle impostazioni del centro notifiche dello smartphone, limitare le notifiche da visualizzare (*[Gestione delle notifiche](#page-9-0)*, [pagina 6\)](#page-9-0).

## **Assistenza e aggiornamenti**

Garmin Express™ [\(www.garmin.com/express](http://www.garmin.com/express)) fornisce accesso facile ai servizi per i dispositivi Garmin.

- Registrazione del prodotto
- Manuali dei prodotti
- Aggiornamenti software
- Caricamenti dati su Garmin Connect

#### **Impostazione di Garmin Express**

**1** Collegare il dispositivo al computer usando un cavo USB.

- **2** Visitare il sito Web [www.garmin.com/express.](http://www.garmin.com/express)
- **3** Seguire le istruzioni visualizzate sullo schermo.

#### **Aggiornamento software**

Se è disponibile un aggiornamento software, il tuo dispositivo scarica automaticamente l'aggiornamento quando lo sincronizzi al tuo account su Garmin Connect.

## **Appendice**

## **Manutenzione del dispositivo**

#### *AVVISO*

Evitare urti eccessivi e utilizzare il prodotto con cura per non ridurne la durata.

Evitare di premere i tasti sott'acqua.

Non utilizzare oggetti acuminati per pulire il dispositivo.

Non utilizzare in nessun caso oggetti rigidi o appuntiti sul touchscreen, poiché potrebbero danneggiarlo.

Evitare l'uso di detergenti chimici, solventi e insettifughi che possono danneggiare i componenti e le rifiniture in plastica.

Sciacquare accuratamente il dispositivo con acqua dolce dopo l'esposizione a cloro, acqua salata, creme solari, cosmetici, alcool o altri prodotti chimici corrosivi. L'esposizione prolungata a queste sostanze può danneggiare il corpo del dispositivo.

Non conservare il dispositivo in ambienti in cui potrebbe essere esposto a temperature estreme per un periodo prolungato, al fine di evitare danni permanenti.

#### **Pulizia del dispositivo**

#### *AVVISO*

Anche piccole quantità di sudore o umidità possono provocare la corrosione dei contatti elettrici quando il dispositivo è connesso a un caricabatterie. La corrosione può impedire la ricarica e il trasferimento dei dati.

- **1** Pulire il dispositivo con un panno imbevuto di una soluzione detergente non aggressiva.
- **2** Asciugarlo.

Dopo la pulizia, lasciare asciugare completamente il dispositivo. **SUGGERIMENTO:** per ulteriori informazioni, visitare il sito Web [www.garmin.com/fitandcare](http://www.garmin.com/fitandcare).

#### **Manutenzione della fascia cardio**

*AVVISO*

Staccare e rimuovere il modulo prima di lavare l'elastico.

Un accumulo di sudore e sale sull'elastico può pregiudicare l'accuratezza dei dati forniti dalla fascia cardio.

- Consultare il sito Web [www.garmin.com/HRMcare](http://www.garmin.com/HRMcare) per istruzioni dettagliate sulla pulizia.
- Sciacquare l'elastico dopo ogni utilizzo.
- Lavare l'elastico ogni sette utilizzi.
- Non inserire l'elastico in asciugatrice.
- Appendere l'elastico o posizionarlo disteso per asciugarlo.
- Per prolungare la durata della fascia cardio, staccare il modulo quando non è in uso.

## **Campi dati**

Alcuni campi dati richiedono accessori ANT+ per la visualizzazione dei dati.

- **% FCR**: la percentuale della frequenza cardiaca di riserva (frequenza cardiaca massima meno frequenza cardiaca a riposo).
- **% FCR Lap**: la percentuale media della frequenza cardiaca di riserva (frequenza cardiaca massima meno frequenza cardiaca a riposo) per il Lap corrente.
- **% FCR media**: la percentuale media della frequenza cardiaca di riserva (frequenza cardiaca massima meno frequenza cardiaca a riposo) per l'attività corrente.
- **% max FC Lap**: la percentuale media della frequenza cardiaca calcolata sulla massima per il Lap corrente.
- **% max FC media**: la percentuale media della frequenza cardiaca massima calcolata per l'attività corrente.
- **Alba**: l'ora dell'alba in base alla posizione GPS.
- **Bracciate/vasche in ripetuta**: il numero medio di bracciate per vasca per l'intervallo corrente.
- **Bracciate ultima vasca**: il numero totale di bracciate per l'ultima vasca completata.
- **Cadenza**: modalità Ciclistica. Il numero di rotazioni complete della pedivella. Perché vengano visualizzati questi dati, il dispositivo deve essere collegato a un accessorio di misurazione della cadenza.
- **Cadenza**: corsa. I passi al minuto (destro e sinistro).
- **Cadenza Lap**: modalità Ciclistica. La cadenza media per il Lap corrente.
- **Cadenza Lap**: corsa. La cadenza media per il Lap corrente.
- **Cadenza media**: modalità Ciclistica. La cadenza media per l'attività corrente.
- **Cadenza media**: corsa. La cadenza media per l'attività corrente.
- **Cadenza ultimo Lap**: modalità Ciclistica. La cadenza media per l'ultimo Lap completato.
- **Cadenza ultimo Lap**: corsa. La cadenza media per l'ultimo Lap completato.
- **Calorie**: la quantità di calorie totali bruciate.
- **Direzione**: la direzione in cui ci si sta muovendo.
- **Distanza**: la distanza percorsa durante la traccia o l'attività corrente.
- **Distanza Lap**: la distanza percorsa durante il Lap corrente.
- **Distanza ripetuta**: la distanza percorsa per l'intervallo corrente.
- **Distanza ultimo Lap**: la distanza percorsa durante l'ultimo Lap completato.
- **FC % max**: la percentuale della frequenza cardiaca massima.
- **FC Lap**: la frequenza cardiaca media per il Lap corrente.
- **FC media**: la frequenza cardiaca media per l'attività corrente.
- **Frequenza bracciate in ripetuta**: il numero medio di bracciate al minuto (bam) per l'intervallo corrente.
- <span id="page-16-0"></span>**Frequenza bracciate ultima vasca**: il numero medio di bracciate al minuto (bam) per l'ultima vasca completata.
- **Frequenza cardiaca**: la frequenza cardiaca in battiti al minuto (bpm). Il dispositivo deve essere collegato a una fascia cardio compatibile.
- **Frequenza media bracciate**: il numero medio di bracciate al minuto (bam) per l'attività corrente.
- **Lap**: il numero di Lap completati per l'attività corrente.
- **Media bracciate/vasca**: il numero medio di bracciate per vasca per l'attività corrente.
- **Media SWOLF**: il punteggio swolf medio per l'attività corrente. Il punteggio swolf è la somma del tempo necessario per completare una vasca e del numero di bracciate necessarie per percorrerla (*[Terminologia relativa al nuoto](#page-7-0)*, pagina 4).
- **Ora del giorno**: l'ora del giorno in base alle impostazioni della posizione e dell'ora correnti (formato, fuso orario, ora legale).
- **Passo**: il passo corrente.
- **Passo Lap**: il passo medio per il Lap corrente.
- Passo medio: il passo medio per l'attività corrente.
- **Passo ripetuta**: il passo medio per l'intervallo corrente.
- **Passo ultima vasca**: il passo medio per l'ultima vasca completata.
- **Passo ultimo Lap**: il passo medio per l'ultimo Lap completato.
- **Quota**: l'altezza della posizione corrente sopra o sotto il livello del mare.
- **Ripetuta vasche**: il numero di vasche completate durante l'intervallo corrente.
- **SWOLF ripetuta**: il punteggio swolf medio per l'intervallo corrente.
- **SWOLF ultima vasca**: il punteggio swolf per l'ultima vasca completata.
- **Temperatura**: la temperatura dell'aria. La temperatura del corpo influisce sul sensore della temperatura.
- **Temperatura massima ultime 24 ore**: la temperatura massima registrata nelle ultime 24 ore.
- **Temperatura minima ultime 24 ore**: la temperatura minima registrata nelle ultime 24 ore.
- **Tempo Lap**: il tempo impiegato per il Lap corrente.
- **Tempo medio su Lap**: il tempo medio per Lap per l'attività corrente.
- **Tempo ripetuta**: il tempo impiegto per l'intervallo corrente.
- **Tempo trascorso**: il tempo registrato totale. Ad esempio, se si avvia il timer e si corre per 10 minuti, quindi si arresta il timer per 5 minuti e si riavvia nuovamente il timer e si corre per 20 minuti, il tempo trascorso è di 35 minuti.
- **Tempo ultimo Lap**: il tempo impiegato per l'ultimo Lap completato.
- **Timer**: il tempo impiegato per l'attività corrente.
- **Tramonto**: l'ora del tramonto in base alla posizione GPS.
- **Vasche**: il numero di vasche completate durante l'attività corrente.
- **Velocità**: la velocità di viaggio corrente.
- **Velocità Lap**: la velocità media per il Lap corrente.
- **Velocità massima**: la velocità massima per l'attività corrente.
- **Velocità media**: la velocità media per l'attività corrente. **Velocità ultimo Lap**: la velocità media per l'ultimo Lap
- completato. **Velocità verticale**: l'intervallo di ascesa o discesa nel tempo. **Velocità verticale media 30s**: la media movimento di 30
- secondi di velocità verticale.

**Zona FC**: l'intervallo corrente della frequenza cardiaca (da 1 a 5). Le zone predefinite si basano sul profilo utente e sulla frequenza cardiaca massima (220 meno l'età).

## **Calcolo delle zone di frequenza cardiaca**

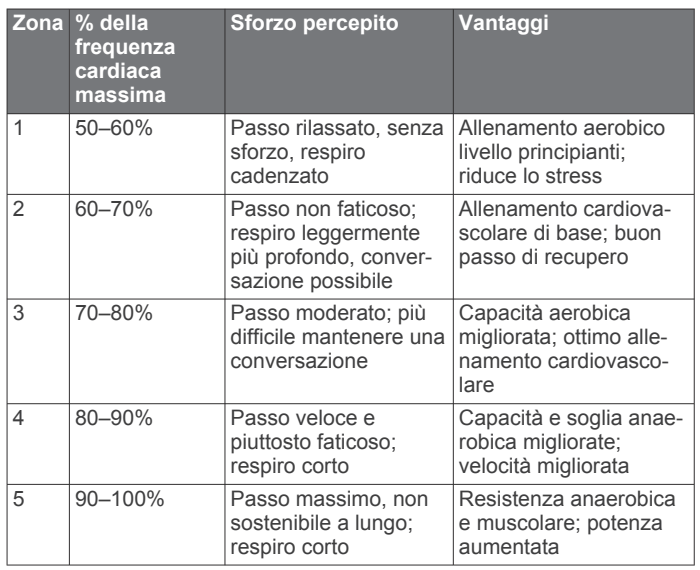

## **Dimensioni e circonferenza delle ruote**

Le dimensioni della ruota sono indicate su entrambi i lati della ruota stessa. Questo elenco non è completo. È inoltre possibile utilizzare una calcolatrice disponibile su Internet.

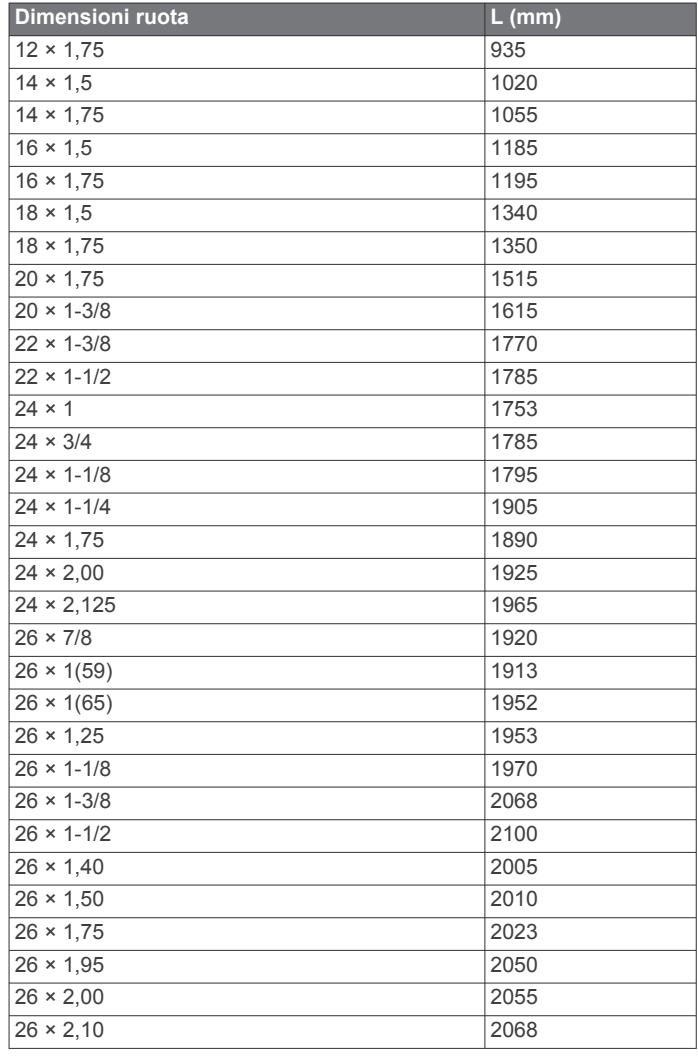

<span id="page-17-0"></span>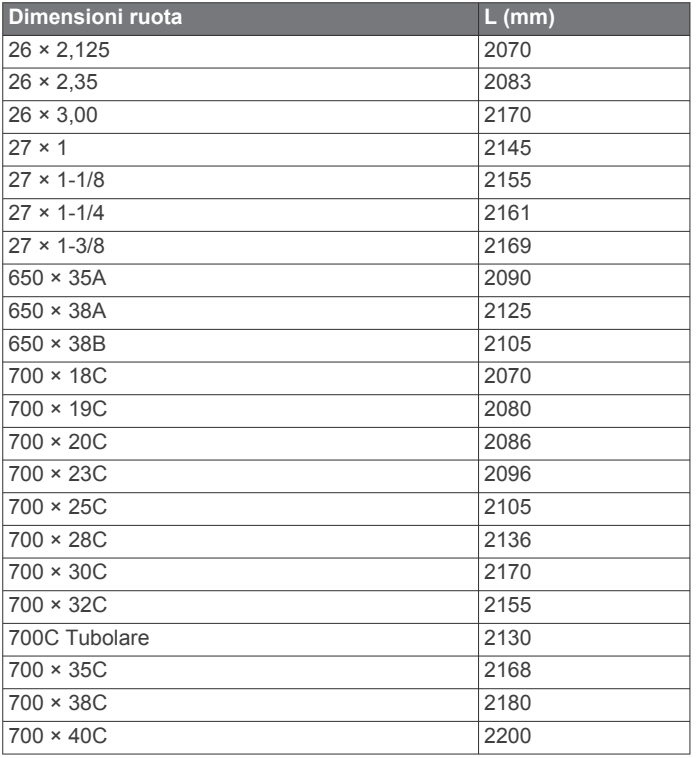

### **Contratto di licenza software**

L'USO DEL DISPOSITIVO IMPLICA L'ACCETTAZIONE DEI TERMINI E DELLE CONDIZIONI SPECIFICATI NEL SEGUENTE CONTRATTO DI LICENZA SOFTWARE. LEGGERE ATTENTAMENTE IL PRESENTE CONTRATTO.

Garmin Ltd. e le società affiliate ("Garmin") concedono una licenza limitata per l'utilizzo del software integrato in questo dispositivo (il "Software") in forma binaria eseguibile per il normale funzionamento del prodotto. Il titolo, i diritti di proprietà e di proprietà intellettuale relativi al Software sono esclusivi di Garmin e/o dei rispettivi fornitori di terze parti.

L'utente prende atto che il Software è di proprietà di Garmin e/o dei rispettivi fornitori di terze parti ed è protetto dalle leggi sul copyright in vigore negli Stati Uniti d'America e dai trattati internazionali sul copyright. L'utente riconosce inoltre che la struttura, l'organizzazione e il codice del Software, di cui non viene fornito il codice sorgente, sono considerati segreti commerciali di Garmin e/o dei rispettivi fornitori di terze parti e che il Software in formato sorgente resta un segreto commerciale di Garmin e/o dei rispettivi fornitori di terze parti. L'utente accetta di non decompilare, disassemblare, modificare, decodificare o convertire in formato leggibile il Software o parte di esso né di creare altri prodotti basati sul Software. L'utente accetta di non esportare o riesportare il Software in qualsiasi Paese in violazione delle leggi sul controllo delle esportazioni in vigore negli Stati Uniti d'America o delle norme per il controllo delle esportazioni da qualsiasi altro Paese.

## **Definizione dei simboli**

Questi simboli potrebbero comparire sulle etichette del dispositivo o degli accessori.

Simbolo di smaltimento e riciclo WEEE. Il simbolo WEEE è applicato al prodotto in conformità alla direttiva UE 2012/19/UE sullo smaltimento delle apparecchiature elettriche ed elettroniche (WEEE). Ha lo scopo di ricordare la normativa che proibisce lo smaltimento inappropriato del prodotto e di promuovere il riutilizzo e il riciclo.

## **Indice**

#### <span id="page-18-0"></span>**A**

accessori **[7](#page-10-0)** aggiornamenti, software **[12](#page-15-0)** allarmi **[10](#page-13-0)** allenamento **[5](#page-8-0), [9](#page-12-0)** pagine **[3](#page-6-0)** allenamento al chiuso **[5](#page-8-0)** applicazioni **[2](#page-5-0), [5](#page-8-0)** smartphone **[1,](#page-4-0) [3](#page-6-0)** associazione sensori ANT+ **[7](#page-10-0)** smartphone **[1](#page-4-0)** attività **[3](#page-6-0)** avvio **[2](#page-5-0)** salvataggio **[2](#page-5-0)** Auto Lap **[9](#page-12-0)** Auto Pause **[9](#page-12-0)** avvisi **[9](#page-12-0)** cadenza **[9](#page-12-0)** distanza **[9](#page-12-0)** frequenza cardiaca **[9](#page-12-0)** ora **[9](#page-12-0)**

#### **B**

batteria carica **[1](#page-4-0)** ottimizzazione **[6](#page-9-0), [11](#page-14-0)** sostituzione **[11](#page-14-0)** bracciate **[4](#page-7-0)**

#### **C**

cadenza, sensori **[8](#page-11-0)** campi da golf, giocare **[4](#page-7-0)** campi dati **[1](#page-4-0) – [3,](#page-6-0) [8,](#page-11-0) [12](#page-15-0)** caratteristiche tecniche **[11](#page-14-0)** carica **[1](#page-4-0)** caricamento dei dati **[6](#page-9-0)** ciclismo **[3](#page-6-0)** Connect IQ **[1,](#page-4-0) [2](#page-5-0)** contratto di licenza software **[14](#page-17-0)** cronologia **[3](#page-6-0), [6](#page-9-0)** invio al computer **[6](#page-9-0)**

### **D**

dati caricamento **[6](#page-9-0)** memorizzazione **[6](#page-9-0)** trasferimento **[6](#page-9-0)** dati utente, eliminazione **[11](#page-14-0)** dimensioni piscina impostazione **[4](#page-7-0)** personali **[4](#page-7-0)** dimensioni ruota **[8](#page-11-0), [13](#page-16-0)** dogleg **[4](#page-7-0)**

#### **E**

eliminazione, tutti i dati utente **[11](#page-14-0)**

#### **F**

fascia, cardio **[8,](#page-11-0) [12](#page-15-0)** foot pod **[1](#page-4-0), [8](#page-11-0)** frequenza cardiaca **[1](#page-4-0)** fascia cardio **[7](#page-10-0), [11](#page-14-0)** zone **[7,](#page-10-0) [13](#page-16-0)**

#### **G**

Garmin Connect **[1,](#page-4-0) [2,](#page-5-0) [5,](#page-8-0) [6](#page-9-0)** memorizzazione dei dati **[6](#page-9-0)** Garmin Express **[12](#page-15-0)** aggiornamento del software **[12](#page-15-0)** registrazione del dispositivo **[12](#page-15-0)** GLONASS **[10](#page-13-0)** GPS **[1](#page-4-0), [10](#page-13-0)** segnale **[11](#page-14-0)**

#### **I**

icone **[1](#page-4-0)** impostazioni **[8,](#page-11-0) [10](#page-13-0), [11](#page-14-0)** impostazioni del sistema **[10](#page-13-0)** intervalli camminata **[9](#page-12-0)**

**L** lay up **[4](#page-7-0)**

#### **M**

memorizzazione dei dati **[6](#page-9-0)** menu **[1](#page-4-0)** misurazione di un colpo **[5](#page-8-0)** modalità orologio **[2](#page-5-0), [11](#page-14-0)** modalità sonno **[3](#page-6-0)**

#### **N**

navigazione **[4](#page-7-0)** interruzione **[4](#page-7-0)** notifiche **[6](#page-9-0)** nuoto **[4](#page-7-0)**

#### **O**

odometro **[5](#page-8-0)** ora **[10](#page-13-0)** impostazioni **[10](#page-13-0)** orologio **[10](#page-13-0)**

#### **P**

percorsi giocare **[4](#page-7-0)** selezione **[4](#page-7-0)** personalizzazione del dispositivo **[8,](#page-11-0) [10](#page-13-0)** profili **[3](#page-6-0)** utente **[8](#page-11-0)** profilo utente **[8](#page-11-0)** pulizia del dispositivo **[12](#page-15-0)** punteggio swolf **[4](#page-7-0)**

#### **Q**

quadranti orologio **[2](#page-5-0), [8](#page-11-0)**

#### **R**

registrazione del dispositivo **[12](#page-15-0)** Registrazione del prodotto **[12](#page-15-0)** reimpostazione del dispositivo **[11](#page-14-0)** retroilluminazione **[1,](#page-4-0) [10](#page-13-0)** rilevamento delle attività **[2](#page-5-0)** ripetute **[4](#page-7-0)** risoluzione dei problemi **[8](#page-11-0), [11](#page-14-0)**

#### **S**

salvataggio delle attività **[3](#page-6-0), [4](#page-7-0)** schermo **[10](#page-13-0)** blocco **[2](#page-5-0)** scorrimento automatico **[9](#page-12-0)** segnali satellitari **[1](#page-4-0), [11](#page-14-0)** segnapunti **[5](#page-8-0)** sensori ANT+ **[7](#page-10-0)** associazione **[7](#page-10-0)** sensori bici **[8](#page-11-0)** sensori di velocità e cadenza **[1,](#page-4-0) [8](#page-11-0)** smartphone **[2](#page-5-0)** applicazioni **[3](#page-6-0), [5](#page-8-0)** associazione **[1](#page-4-0)** software, aggiornamento **[12](#page-15-0)** sostituzione della batteria **[11](#page-14-0)** specifiche **[10](#page-13-0)**

## **T**

tasti **[1,](#page-4-0) [2,](#page-5-0) [12](#page-15-0)** tecnologia Bluetooth **[5,](#page-8-0) [6,](#page-9-0) [10](#page-13-0)** telecomando VIRB **[3](#page-6-0)** tempe **[8](#page-11-0)** temperatura **[8](#page-11-0)** timer **[3,](#page-6-0) [4](#page-7-0)** touchscreen **[1](#page-4-0)**

#### **U**

unità di misura **[10](#page-13-0)** USB, scollegamento **[11](#page-14-0)**

### **V**

vasche **[4](#page-7-0)**

## **W**

widget **[2](#page-5-0)**

**Z** zone, frequenza cardiaca **[7](#page-10-0)**

# support.garmin.com

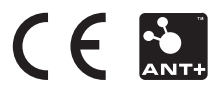